# **Installing Dell™ OpenManage™ 5.0 Software in a VMware® ESX® Server Software 3.0 Environment**

July 2006

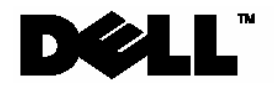

www.dell.com | support.dell.com

# **Notes, Notices, and Cautions**

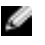

**NOTE:** A NOTE indicates important information that helps you make better use of your computer.

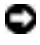

**NOTICE:** A NOTICE indicates either potential damage to hardware or loss of data and tells you how to avoid the problem.

**Information in this document is subject to change without notice.** 

**This guide is for informational purposes only and may contain typographical errors and technical inaccuracies. The content is provided as is, without express or implied warranties of any kind.** 

#### **© 2006 Dell Inc. All rights reserved.**

Reproduction in any manner whatsoever without the written permission of Dell Inc. is strictly forbidden.

Trademarks used in this text: Dell, the DELL logo, PowerEdge, and OpenManage are trademarks of Dell Inc.; VMware, VMotion, and ESX Server are trademarks of VMware, Inc.; EMC is a registered trademark of EMC Corporation; Linux is a registered trademark of Linus Torvalds; Intel and Pentium are registered trademarks of Intel Corporation; Microsoft and Windows Server are trademarks or registered trademarks of Microsoft Corporation.

Other trademarks and trade names may be used in this document to refer to either the entities claiming the marks and names or their products. Dell Inc. disclaims any proprietary interest in trademarks and trade names other than its own.

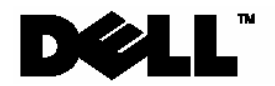

# **Contents**

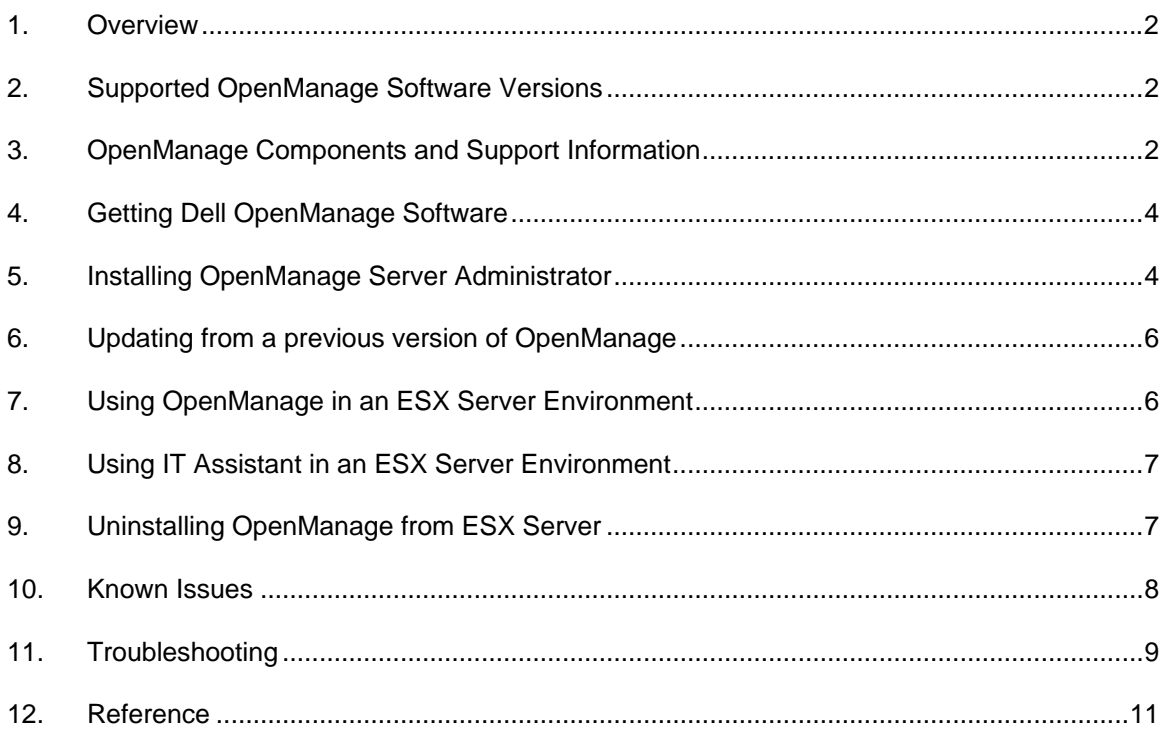

### <span id="page-3-0"></span>**1. Overview**

This document provides installation steps, usage and support information for the Dell™ OpenManage™ systems management suite on VMware® ESX Server software.

### **2. Supported OpenManage Software Versions**

Supported VMware ESX Server software and the corresponding supported OpenManage software versions are listed in the following table:

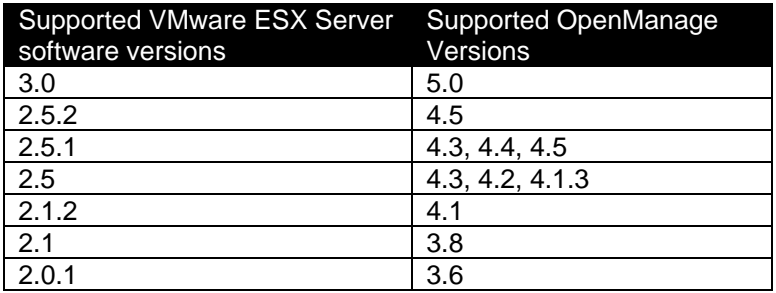

This document provides installation steps for OpenManage 5.0 on ESX 3.0. For other older versions, refer to the Archives in the *Resource Center* at <www.dell.com/vmware>.

For more information on supported servers and storage, consult the document "VMware Software Compatibility Matrix for Dell servers and Dell/EMC storage" in the Resource Center at www.dell.com/vmware.

## <span id="page-3-1"></span>**3. OpenManage Components and Support Information**

Dell™ OpenManage™ is a suite of system management applications for managing Dell PowerEdge servers. This section lists the features available in OpenManage 5.0 and details what is supported and what is not supported when running Dell OpenManage 5.0 on VMware ESX 3.0 Server software.

For more information on each of these features, refer to the Dell OpenManage website at [www.dell.com/openmanage.](www.dell.com/openmanage)

#### **3.1 Server Administrator**

Server Administrator provides single server management with a secure command-line or webbased graphical management user interface. There are several sub-components in Server Administrator:

- **Instrumentation Services:** Provides hardware instrumentation and configuration information. Instrumentation services are supported in VMware ESX Server.
- **Storage Services:** Provides monitoring and instrumentation of the local storage system. OpenManage Storage services are supported in VMware ESX Server.
- **Remote Access Service:** The Remote Access Service provides a complete, remote system management solution for systems equipped with a DRAC solution. Remote Access service is supported in VMware ESX Server.
- **Online Diagnostics:** The Diagnostic Service provides a suite of diagnostic programs that run locally on a system or remotely on a system connected to the network. Online diagnostics are not supported in VMware ESX Server. Diagnostics can be performed offline by downloading utilities from [http://support.dell.com.](http://support.dell.com/)

### **3.2 Dell Remote Access Controller**

Dell Remote Access Controller (DRAC) is designed to allow anywhere, anytime "Lights Out" monitoring, troubleshooting, and server repairs/upgrades independent of OS status.

Remote Access Controller is supported in VMware ESX Server.

### **3.3 IT Assistant**

Dell IT Assistant (ITA) provides an integrated view of Dell's comprehensive suite of server monitoring and reporting tools. It includes one-to-many management for Dell Servers.

Hardware monitoring of Dell servers is supported in VMware ESX Server software. Dell IT Assistant does not monitor or perform operations on the Virtual Machines running on the servers. IT Assistant does not support SNMP traps from VMware Virtual Center.

#### **3.4 IPMI Baseboard Management Controller**

IPMI Baseboard Management Controller (BMC) provides a standard interface for monitoring and managing Dell Servers.

IPMI Baseboard Management Controller is supported in VMware ESX Server.

#### **3.5 Server Update Utility**

Server Update Utility helps simplify single server updates with the latest system software features - including inventories, reports, and recommendations - and checks for prerequisite conditions.

Server Update Utility is not supported in VMware ESX Server. Use the DOS utilities provided by Dell to perform BIOS and firmware upgrades.

#### **3.6 Server Assistant**

Dell Server Assistant includes all necessary tools and the latest drivers to help speed setup, configuration and optimization of Dell PowerEdge™ systems and software.

Server Assistant is not supported in VMware ESX Server.

#### **3.7 Deployment Toolkit**

Deployment Toolkit helps provide quick and easy configuration of multiple servers from bare metal all the way through OS deployment. It provides a framework for updating the BIOS

Deployment Toolkit works independent of the server operating system and hence is independent of VMware ESX Server.

#### **3.8 PowerEdge Service and Diagnostics Utilities**

PowerEdge Service and Diagnostics Utilities provide operating system-level diagnostics and software components to detect and resolve hardware issues.

Service and diagnostics are not supported in VMware ESX Server. Perform offline diagnostics by downloading utilities from http://support.dell.com.

<span id="page-5-0"></span>*Refer to section [10](#page-9-1) for known issues on the supported OpenManage components.* 

### **4. Getting Dell OpenManage Software**

Acquire Dell OpenManage software from one of the following sources:

#### **4.1 OpenManage software kits**

Dell servers ship with Dell OpenManage systems management software kits. The software kit contains all the software components described in section [3](#page-3-1). The software kit includes

OpenManage Server Administrator. Refer to section [5](#page-5-1) for instructions on installing OpenManage on VMware ESX Server software.

#### **4.2 OpenManage package from support.dell.com**

OpenManage systems management software kits can be downloaded from [http://support.dell.com](http://support.dell.com/). Use the following steps to download OpenManage:

- 1. Go to [http://support.dell.com](http://support.dell.com/)
- 2. Select the appropriate server model (example: PowerEdge 2850) or enter the Service Tag of the server
- 3. Select "Drivers and Downloads"
- 4. Click on "Go"
- 5. Select "Red Hat Enterprise Linux 3"
- 6. Click on "Find Downloads"
- 7. Select "Systems Management"
- 8. Click on "Dell OpenManage Server Administrator Managed Node" to download a *tar* package for Server Administrator. Select "Dell CD ISO - Installation and Server Management" to download an ISO image of the entire CD-ROM.

#### **4.3 Subscribing to OpenManage updates**

To stay updated with the latest OpenManage software releases, enroll in the OpenManage Subscription Service. Visit<www.dell.com/openmanage> for more information.

### <span id="page-5-1"></span>**5. Installing OpenManage Server Administrator**

- 1. Log on with administrator privileges (root) to the Service Console.
- 2. Make sure there is at least 512MB of free disk space in the */root* partition of ESX Server service console. This can be verified by running the  $df$  –lh command in the service console.
- 3. Use the following steps to install OpenManage Server Administrator:
	- a. If you are using OpenManage CD, mount the CD and change the working directory with the following command:

```
mount /dev/cdrom /mnt/cdrom 
 cd /mnt/cdrom/srvadmin/linux/supportscripts
```
b. If you are using tar file from support.dell.com, download the file to a temporary directory and extract the files:

```
tar -zxvf OMI-SrvAdmin-Dell-Web-LX-50_A00.tar.gz
```
where  $OMI-SrvAdmin-DelI-Web-LX-50A00.tar.gz$  is the file downloaded from http://support.dell.com.

<span id="page-6-0"></span>4. Install OpenIPMI (version 35.13) by executing the following commands:

```
./srvadmin-openipmi.sh install-force 
dkms install --force -m openipmi -v 35.13.RHEL3
```
This command will install OpenIPMI using DKMS. Failure to use this command will cause the OpenManage to use the default IPMI present in the service console and may result in slow response from OpenManage and increased boot up time.

- 5. Install OpenManage by executing one of the following command:
	- a. If you are installing OpenManage on a Dell PowerEdge 1855 system, or on a system that does not have a Remote Access Card (RAC), use the following command:

./srvadmin-install.sh –b –w -s

b. For all other configurations, use the following command:

./srvadmin-install.sh –b –w –r -s

The options used in the OpenManage installation script expand as:

- *b*: Base install of OpenManage Server Administrator
- *w*: Web interface for OpenManage Server Administrator
- *r*: Dell Remote Access Controller (DRAC) services
- *s*: OpenManage Storage Services (OMSS)

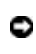

**NOTICE:** Failure to use the correct command options may result in errors during the OpenManage startup sequence.

6. If you have installed the IT Assistant management application on your network, configure the SNMP daemon to send SNMP trap messages to the management console. Edit /etc/snmp/snmpd.conf and add the following line to the end of the file:

trapsink <ITA\_IP\_Address> <community name>

7. If you are using OpenManage CD, unmount and eject the CD with the following command:

eject

8. To access the ESX server using a OpenManage Web Administrative console, open the ports used by OpenManage using the following commands:

esxcfg-firewall -o 1311, tcp, in, OpenManageRequest

9. To access the ESX server from IT Assistant and to allow SNMP traps from the server to reach IT Assistant, open the ports used by the SNMP daemon using the following commands:

esxcfg-firewall -e snmpd

### <span id="page-7-1"></span><span id="page-7-0"></span>**6. Updating from a previous version of OpenManage**

If both VMware ESX Server software and OpenManage need to be updated, Dell recommends updating VMware ESX Server before updating OpenManage.

Use the following steps when upgrading OpenManage from version 4.x to 5.x:

- 1. Log on with administrator privileges (root) to the Service Console.
- 2. Use the following steps to install OpenManage Server Administrator:
	- a. If you are using OpenManage CD, mount the CD and change the working directory with the following command:

```
mount /dev/cdrom /mnt/cdrom 
 cd /mnt/cdrom/srvadmin/linux/supportscripts
```
b. If you are using tar file from support.dell.com, download the file to a temporary directory and extract the files:

tar -zxvf OMI-SrvAdmin-Dell-Web-LX-50\_A00.tar.gz

where  $OMI-SrvAdmin-Dell-Web-LX-50_A00.txt.gz$  is the file downloaded from [http://support.dell.com.](http://support.dell.com/)

3. Install OpenIPMI (version 35.13) by executing the following commands:

./srvadmin-openipmi.sh install-force dkms install --force -m openipmi -v 35.13.RHEL3

This command will install OpenIPMI using DKMS. Failure to use this command will cause the OpenManage to use the default IPMI present in the service console and may result in slow response from OpenManage and increased boot up time.

4. Install OpenManage by executing one of the following command

```
./srvadmin-install.sh
```
The installation script will detect the current version of OpenManage and prompt the user for an upgrade. Follow the on screen instructions to upgrade OpenManage.

### **7. Using OpenManage in an ESX Server Environment**

To start OpenManage services from ESX Service Console, issue the command:

srvadmin-services.sh start

To stop OpenManage services from ESX Service Console, issue the command:

srvadmin-services.sh stop

For information about using OpenManage to manage Dell Servers, refer to the *OpenManage Documentation CD-ROM,* which comes with the Dell Server and also available at [www.dell.com/openmanage.](http://www.dell.com/openmanage)

### <span id="page-8-0"></span>**8. Using IT Assistant in an ESX Server Environment**

Dell IT Assistant can be used for basic discovery, monitoring and management of VMware ESX Servers. No special steps are required for using IT Assistant to monitor an ESX server. For more information on using the IT Assistant refer to *Dell OpenManage IT Assistant: User Guide* at [http://support.dell.com.](http://support.dell.com./)

## **9. Uninstalling OpenManage from ESX Server**

To uninstall OpenManage from ESX Server, use the following steps:

- 1. Log on with administrator privileges (root) to the Service Console.
- 2. Uninstall OpenManage using the following command:

srvadmin-uninstall.sh

# <span id="page-9-0"></span>**10. Known Issues**

<span id="page-9-1"></span>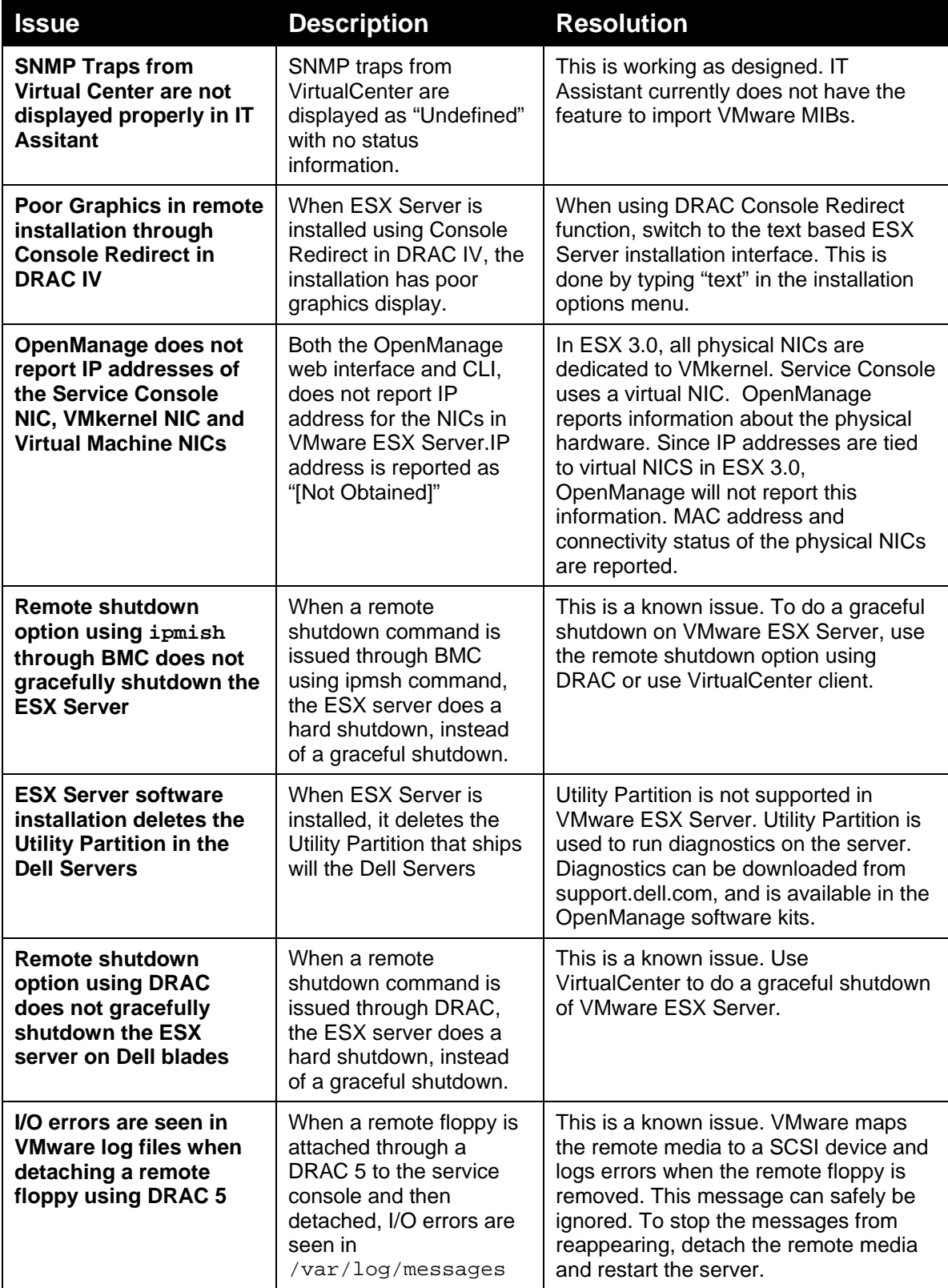

<span id="page-10-0"></span>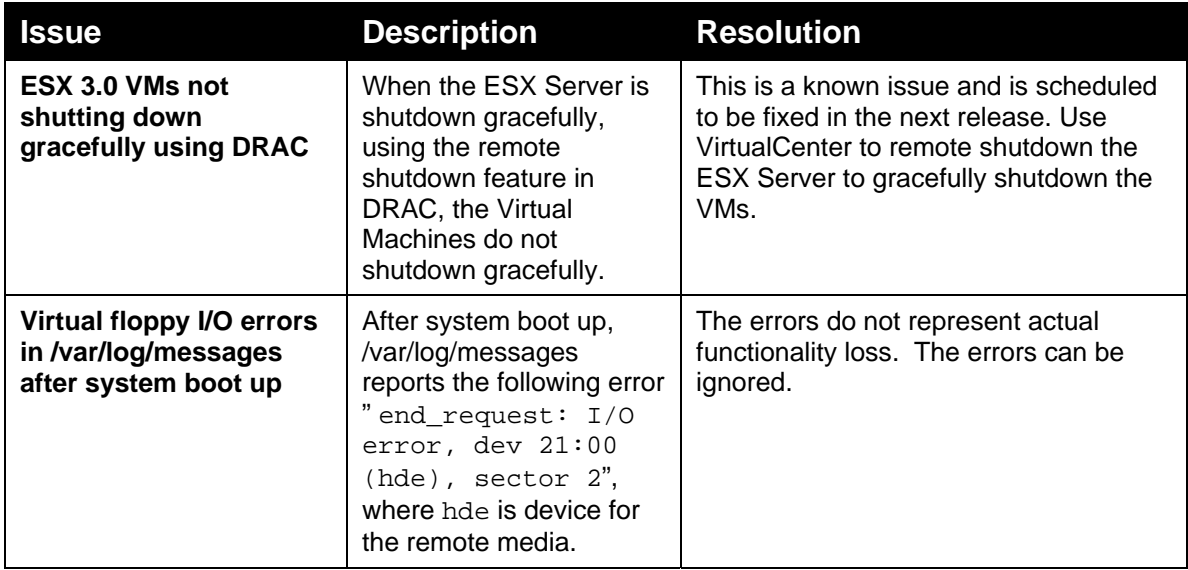

# **11. Troubleshooting**

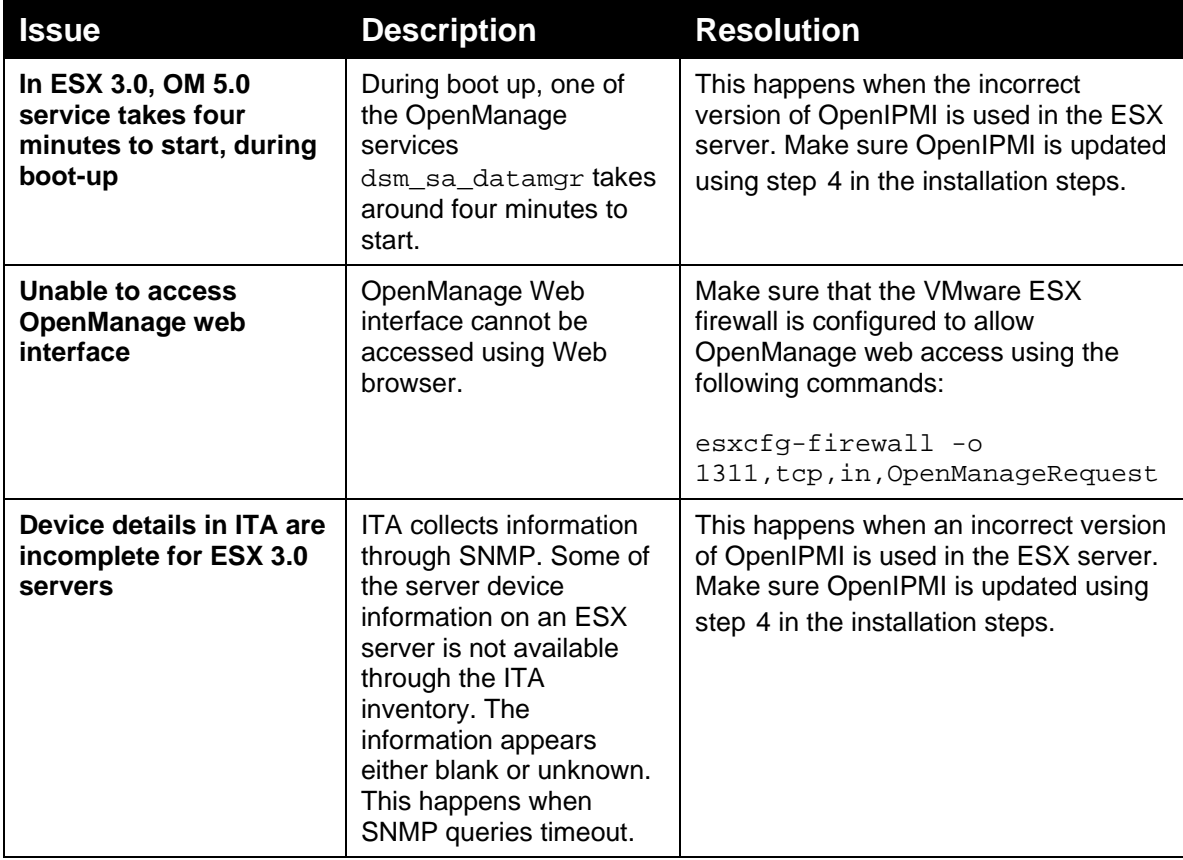

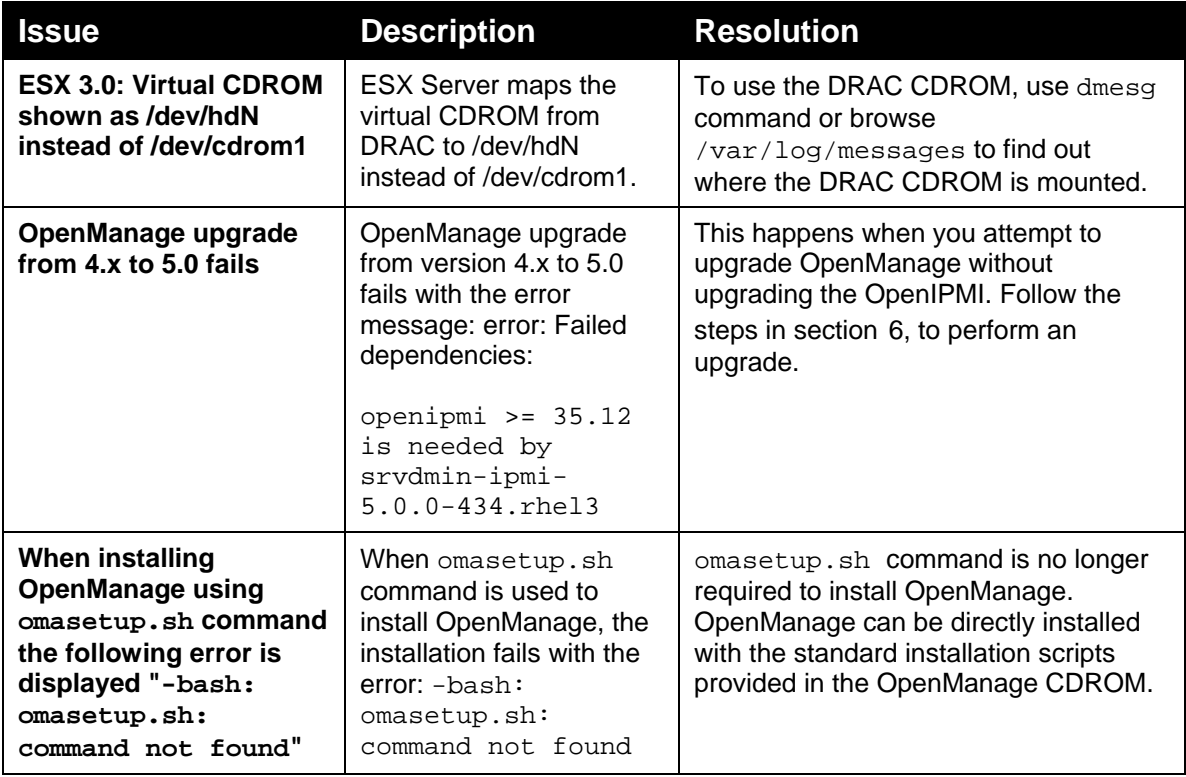

### <span id="page-12-0"></span>**12. Reference**

The following documents are available at the Resource Center on [www.dell.com/vmware](http://www.dell.com/vmware):

- VMware Virtual Infrastructure 2.0 for Dell PowerEdge Servers Release Notes
- Remote Installation of VMware ESX Server Software Using Dell Remote Access Controller
- Console Redirection on VMware ESX Server Software and PowerEdge Servers
- VMware Software Compatibility Matrix for Dell servers and Dell|EMC storage

Other references:

- Dynamic Kernel Module Support (DKMS) at<http://linux.dell.com/projects.shtml>.
- OpenIPMI at <http://www.openipmi.org/>and [http://openipmi.sourceforge.net/.](http://openipmi.sourceforge.net/)